## TS24<sub>CORP</sub>

# **Hướng dẫn Khắc phục lỗi khi ký nộp tờ khai/hồ sơ qua mạng không chọn được chữ ký số**

Để khắc phục lỗi không chọn được thông tin chữ ký số khi thực hiện ký nộp tờ khai/hồ sơ qua mạng trong ứng dụng của TS24 (TaxOnline™, iBHXH™, iHaiQuan™ ...), người dùng thực hiện kiểm tra máy tính theo các bước sau:

#### **1. Kiểm tra kết nối giữa máy tính và thiết bị chữ ký số (USB Token):**

Người dùng gắn thiết bị chữ ký số vào máy tính, chọn mở **My Computer**, kiểm tra nếu thấy xuất hiện thêm thông tin 1 ổ dĩa USB SAFE-CA là máy tính đã nhận được thiết bị.

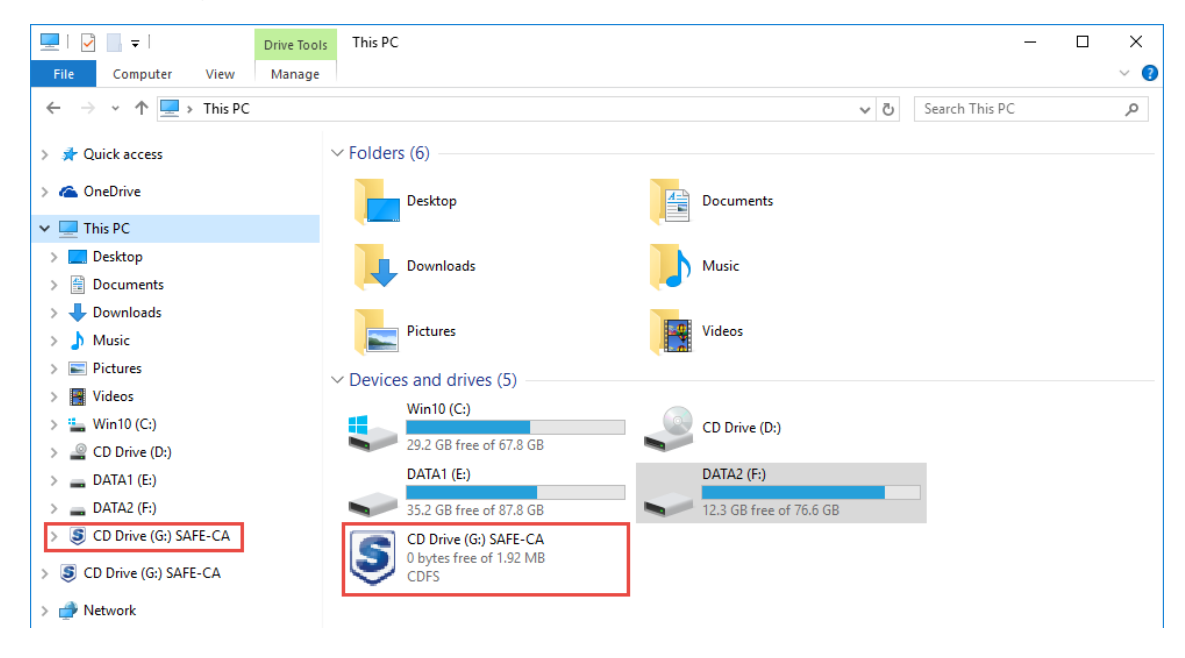

**2. Kiểm tra chương trình quản lý chứng thư số (Token Manager): Trường hợp 1: nếu chưa cài đặt chương trình quản lý chứng thư số.** Chọn vào ổ dĩa SAFE-CA, chạy file cài đặt **"Safe-ca\_v2\_installer.exe"**.

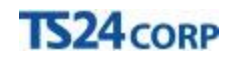

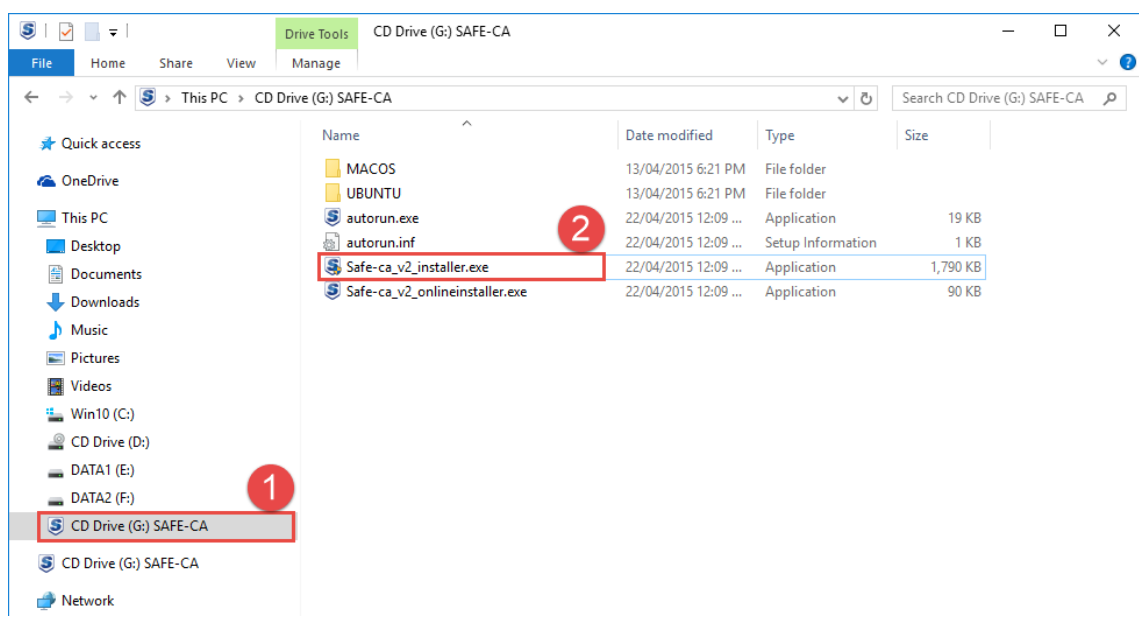

Thực hiện theo hướng dẫn để cài đặt chương trình quản lý thiết bị chữ ký số vào máy tính.

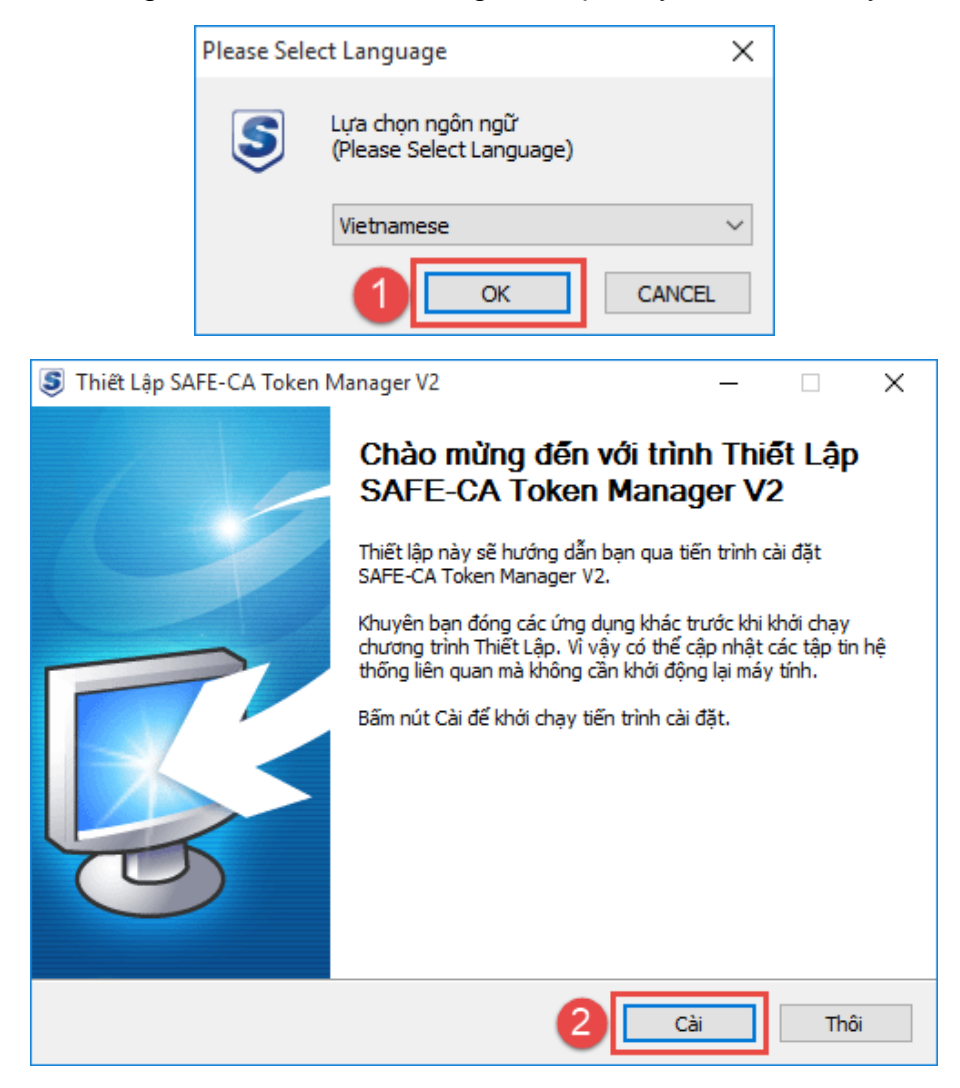

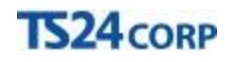

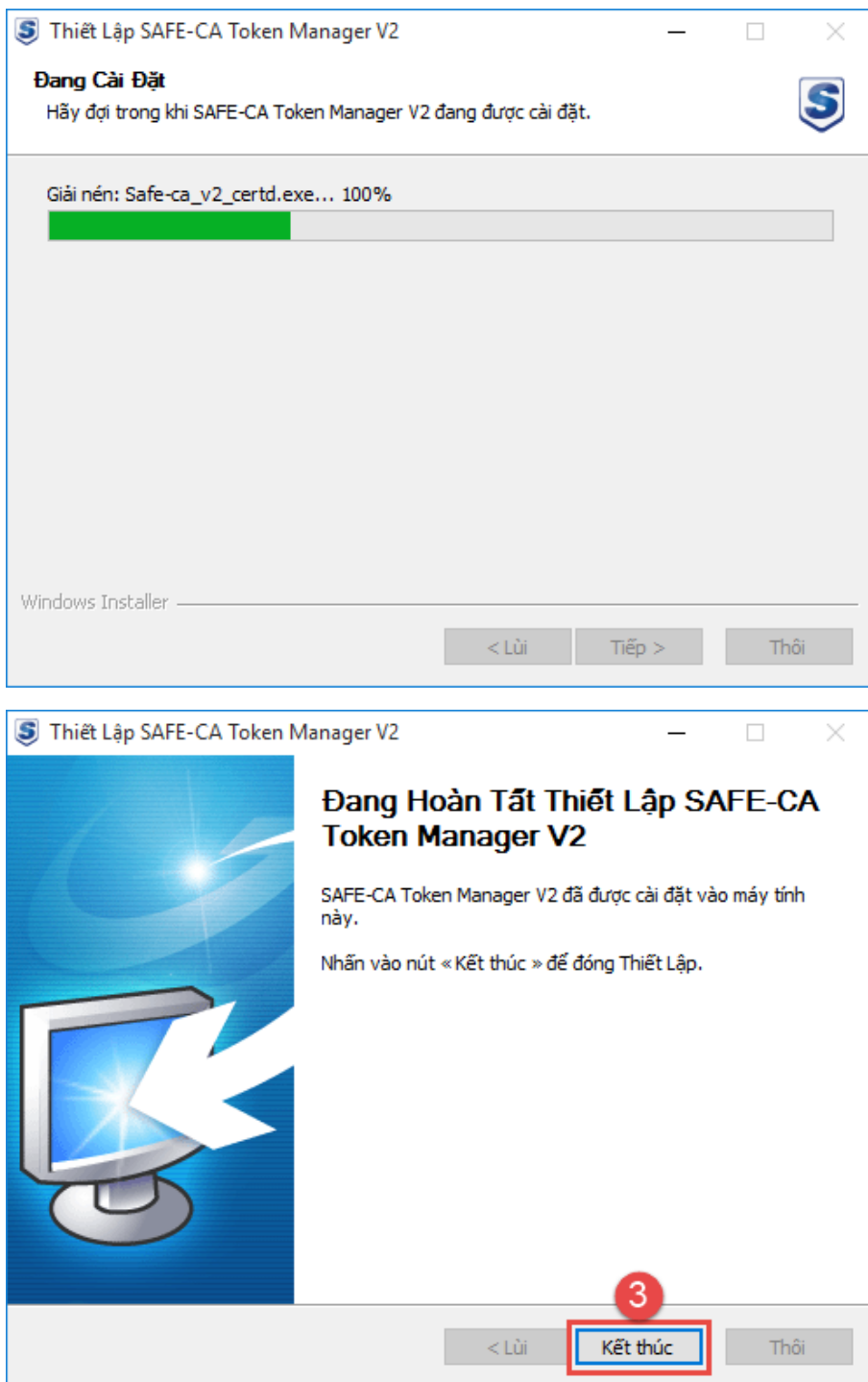

Sau khi cài đặt xong, tại góc phải bên dưới màn hình sẽ xuất hiện biểu tượng của nhà cung cấp chữ ký số SAFE-CA.

### TS24<sub>CORP</sub>

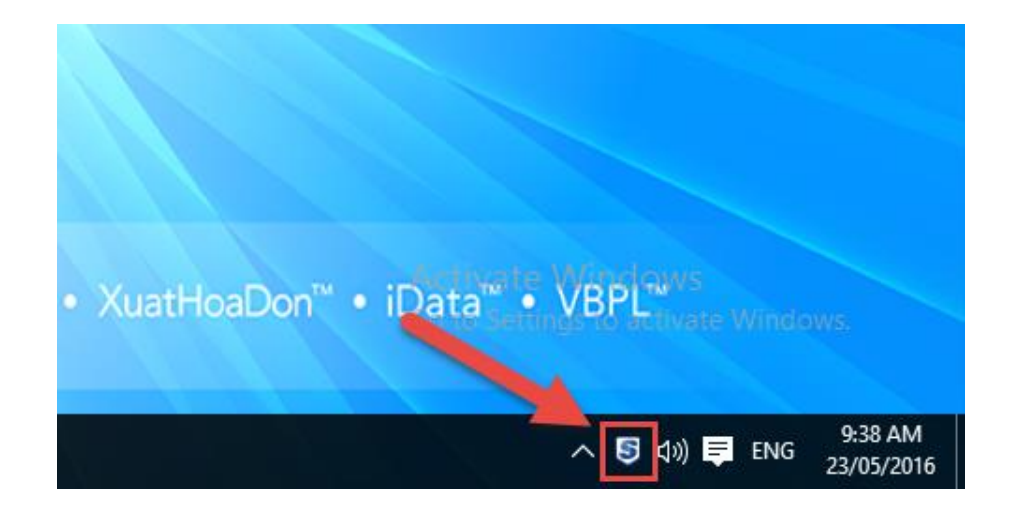

Hoàn tất quá trình này, người dùng có thể thực hiện ký nộp tờ khai/hồ sơ qua mạng như bình thường.

*Lưu ý: nếu máy tính đã cài đặt chương trình quản lý chứng thư số, mỗi lần người dùng gắn thiết bị chữ ký số vào máy tính thì biểu tượng này luôn xuất hiện ở góc phải bên dưới màn hình.*

#### **Trường hợp 2: đã cài đặt chương trình quản lý chứng thư số.**

Đối với trường hợp này là do phát sinh một số lỗi trong quá trình sử dụng máy tính, có thể như máy bị nhiễm virus, những phần mềm sử dụng theo thời gian thường có xung đột về tài nguyên sử dụng trên máy, lỗi từ file hệ thống của hệ điều hành, ảnh hưởng từ phân quyền người dùng trong hệ thống mạng nội bộ … dẫn đến chương trình quản lý chứng thư số dù đã được cài đặt nhưng không khởi động được khi người dùng gắn thiết bị chữ ký số vào máy tính.

Để khôi phục lại chức năng cho chương trình quản lý, người dùng cần thực hiện xóa bỏ phần cài đặt cũ trên máy và cài mới lại chương trình này.

Thực hiện xóa bỏ chương trình cài đặt cũ, tại giao diện màn hình Windows, nhấn tổ hợp phím **"Windows + R"** để gọi cửa sổ **"Run"**.

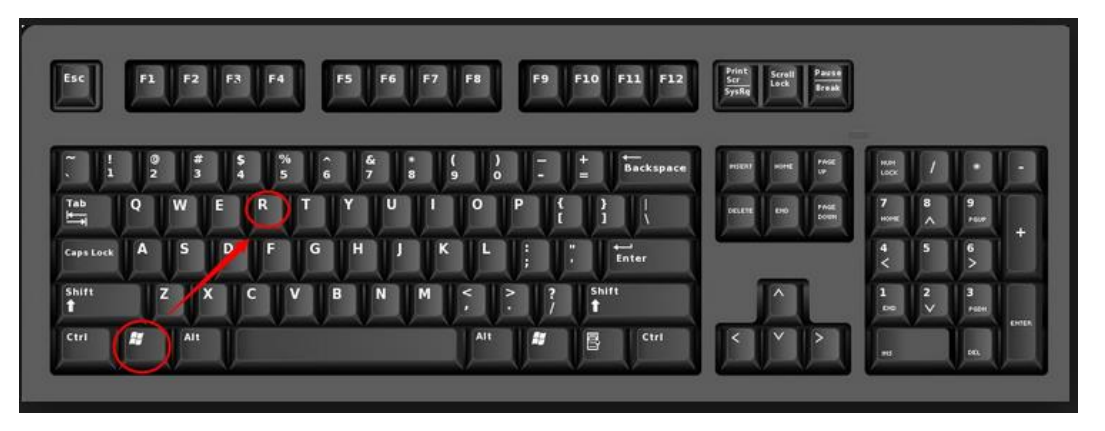

Nhập lệnh **"Control"** vào ô **"Open"** > nhấn **"OK"** để mở cửa sổ **"Control Panel"**.

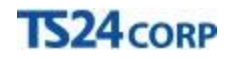

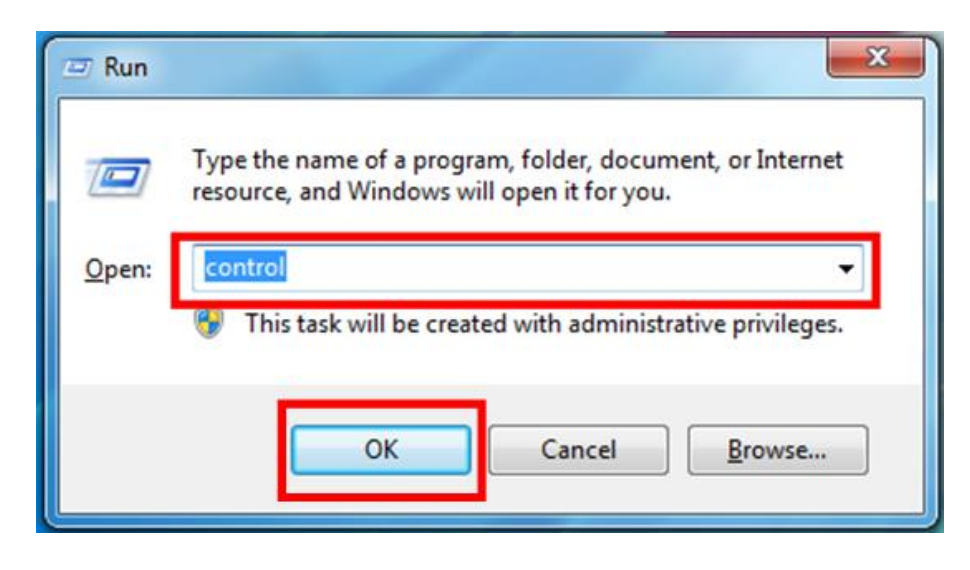

Đối với Windows XP, chọn mở **"Add or Remove Programs"**.

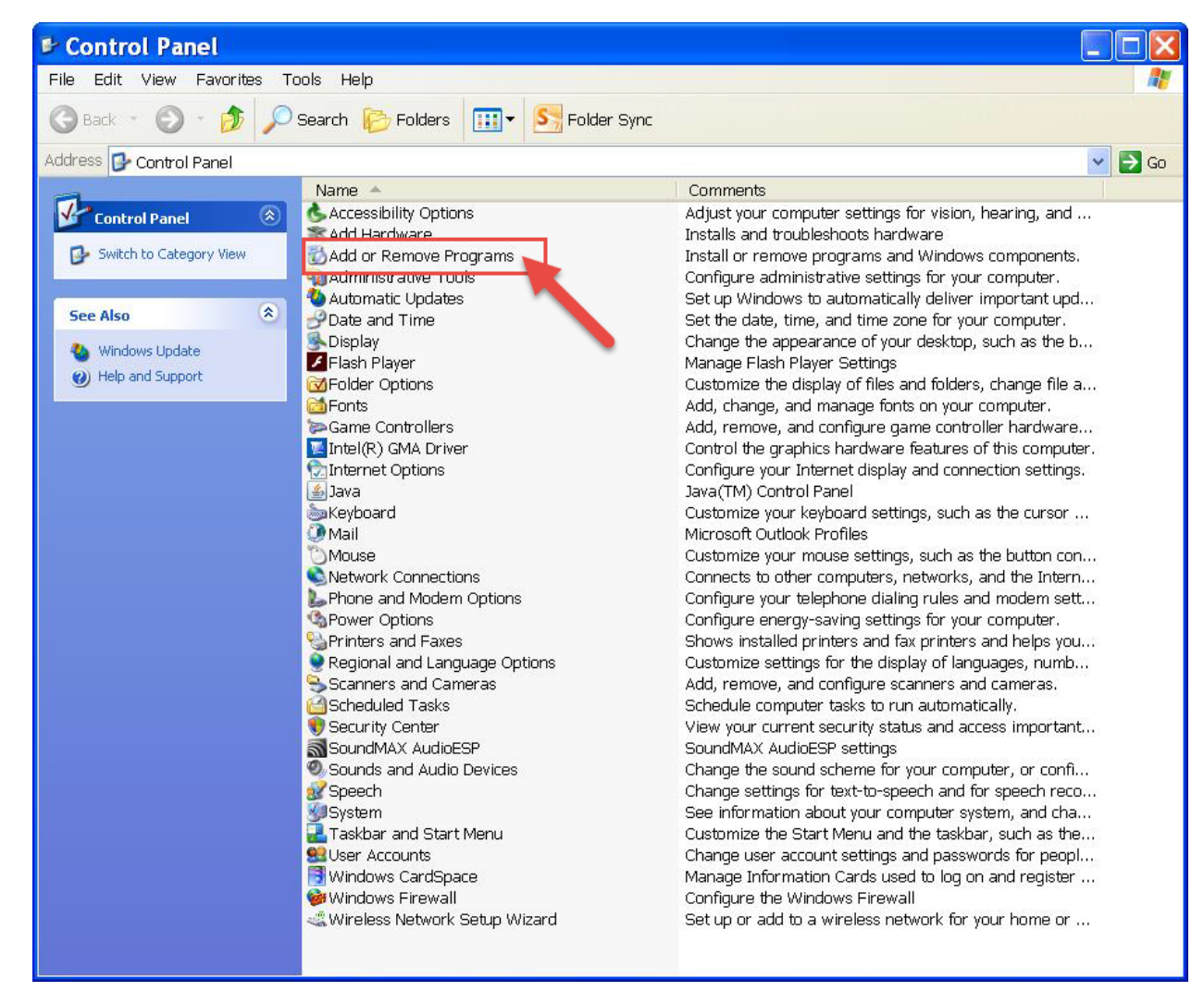

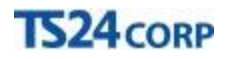

Đối với hệ điều hành Windows mới trở về sau, chọn mở **"Uninstall a program"** hoặc **"Programs and Features"**, tùy theo cách thể hiện cửa sổ trên máy tính của người dùng như thế nào thì tên gọi của công cụ này sẽ có thay đổi.

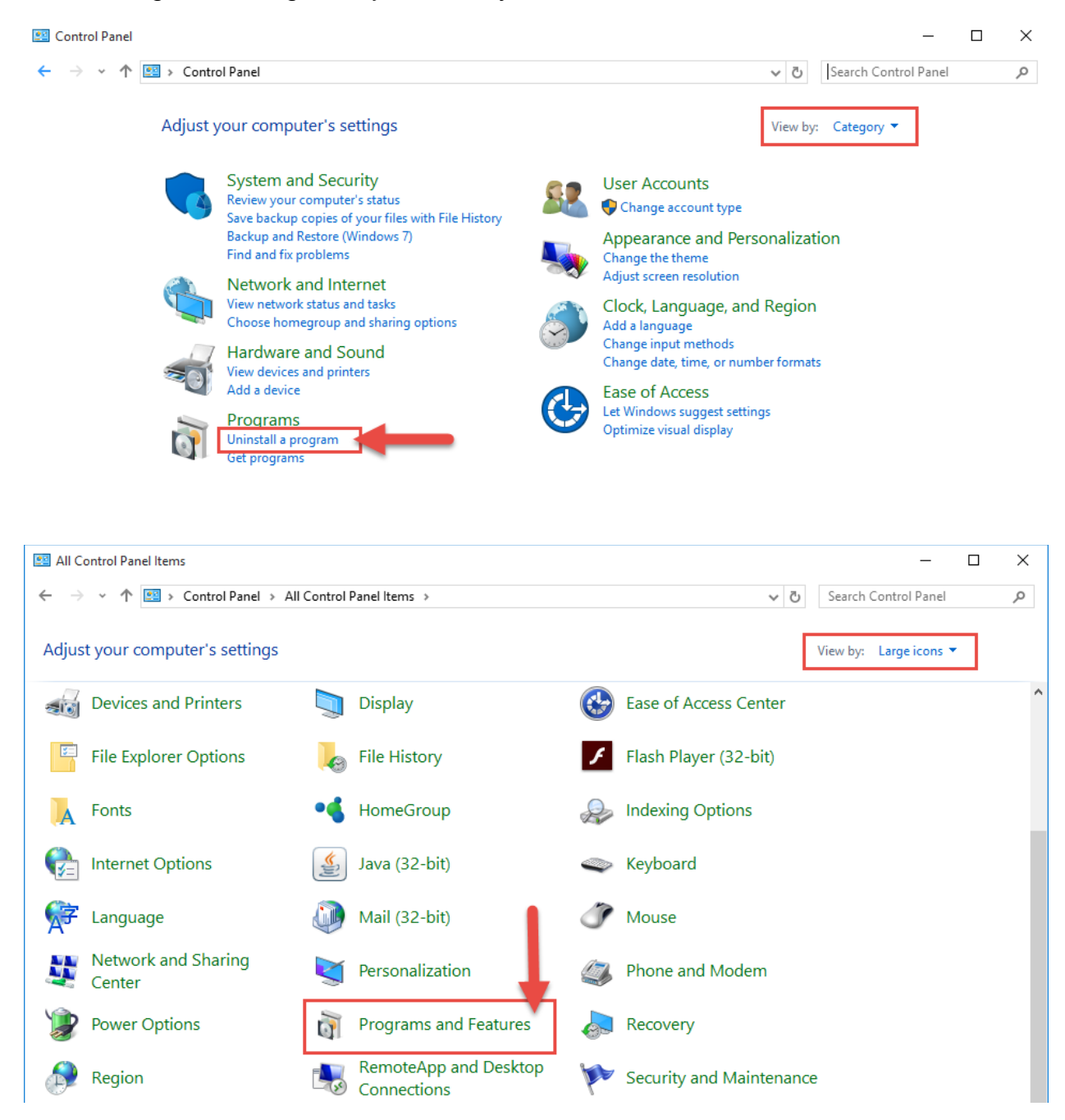

Tìm và chọn gỡ bỏ chương trình quản lý chứng thư số SAFE-CA.

## **TS24 CORP**

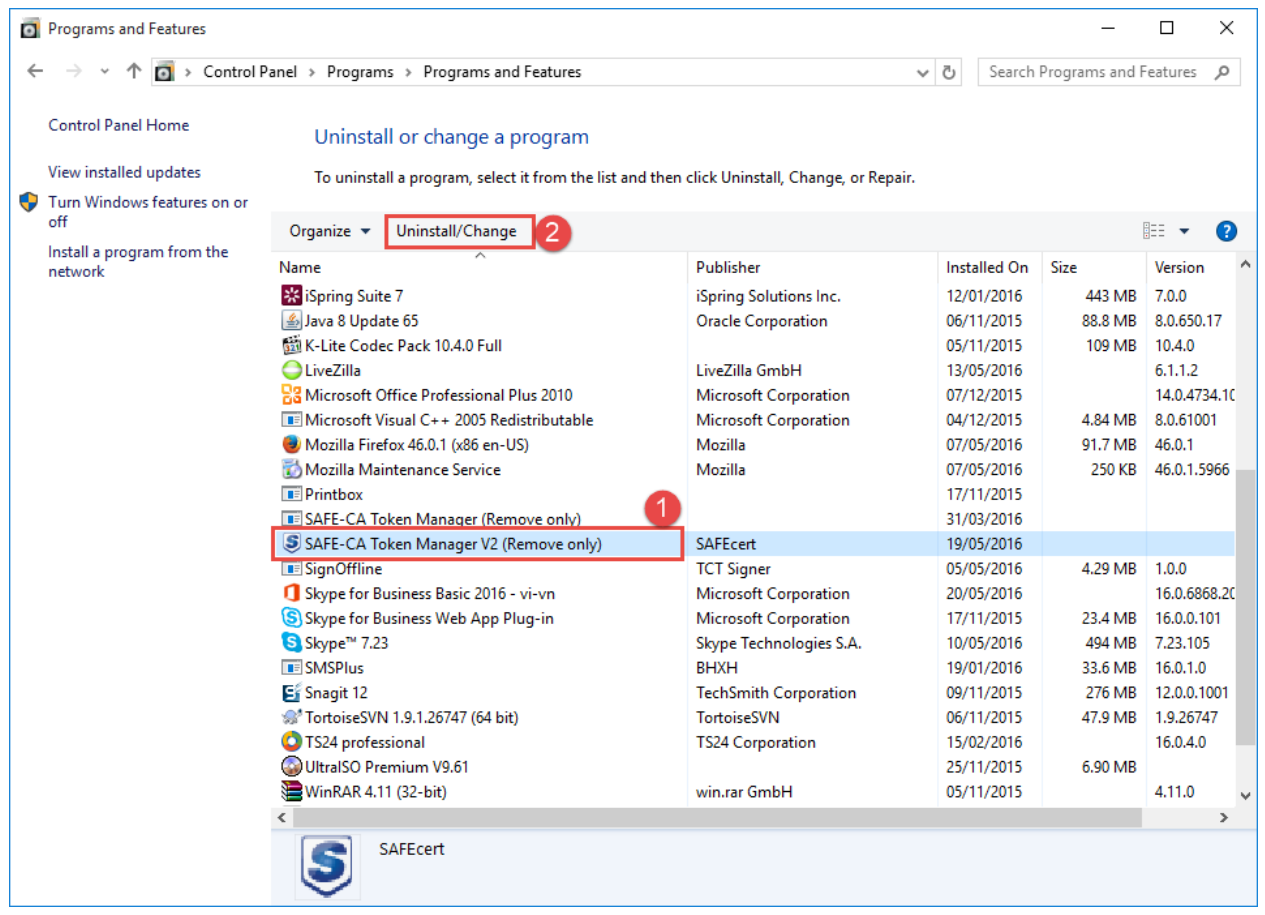

Hoàn tất việc gỡ bỏ, người dùng chọn vào ổ dĩa USB Token trong **My Computer**, chạy lại file cài đặt chương trình như bước thực hiện ban đầu, nếu thành công thì góc phải bên dưới màn hình sẽ xuất hiện biểu tượng của nhà cung cấp dịch vụ chữ ký số.

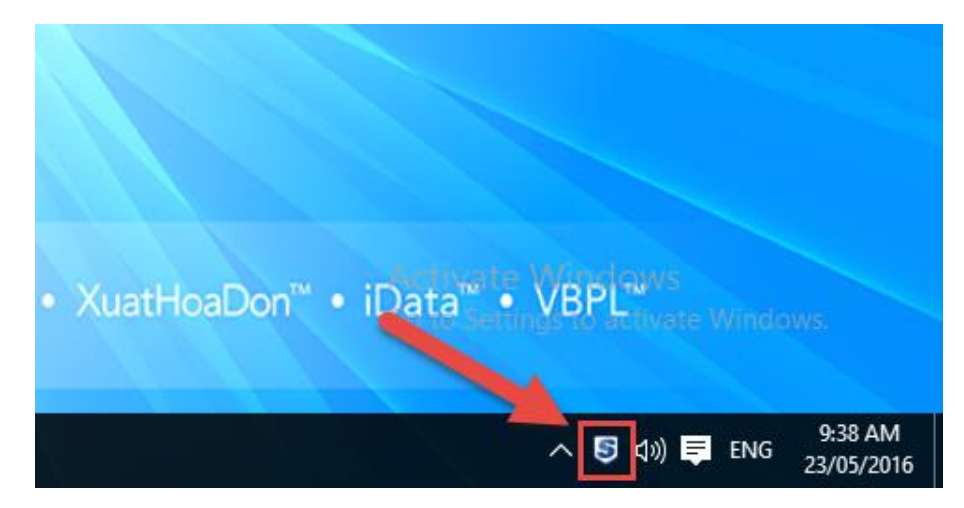